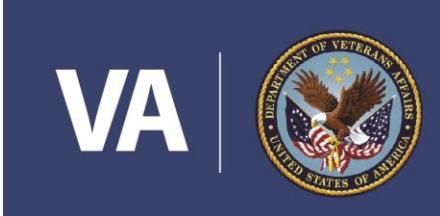

**U.S. Department of Veterans Affairs** 

Office of Small and Disadvantaged Business Utilization Center for Verification and Evaluation

## **New Vendor Information Pages (VIP) and VetBiz Case Management System**

## **Instructions for DS Logon (Veterans) or Symantec Norton Account (Non-Veterans and representatives) February 2018**

The Department of Veterans Affairs (VA) Office of Small and Disadvantaged Business Utilization (OSDBU) has a **new VIP system Vendor Information Pages (VIP) and VetBiz Case Management System** to support the Vets First Verification Program. The new VIP system will enable OSDBU to more effectively manage all aspects of the Vets First Verification Program while improving the online experience of Veterans as well as the broader user community.

To ensure your access to the re-designed VIP system, you must have a DS Logon (Veterans) or create a new Symantec Norton Account (Non-Veterans and representatives), if one of these does not already exist.

**To access the new VIP application using your DS Logon (Veterans), follow the instructions below:**

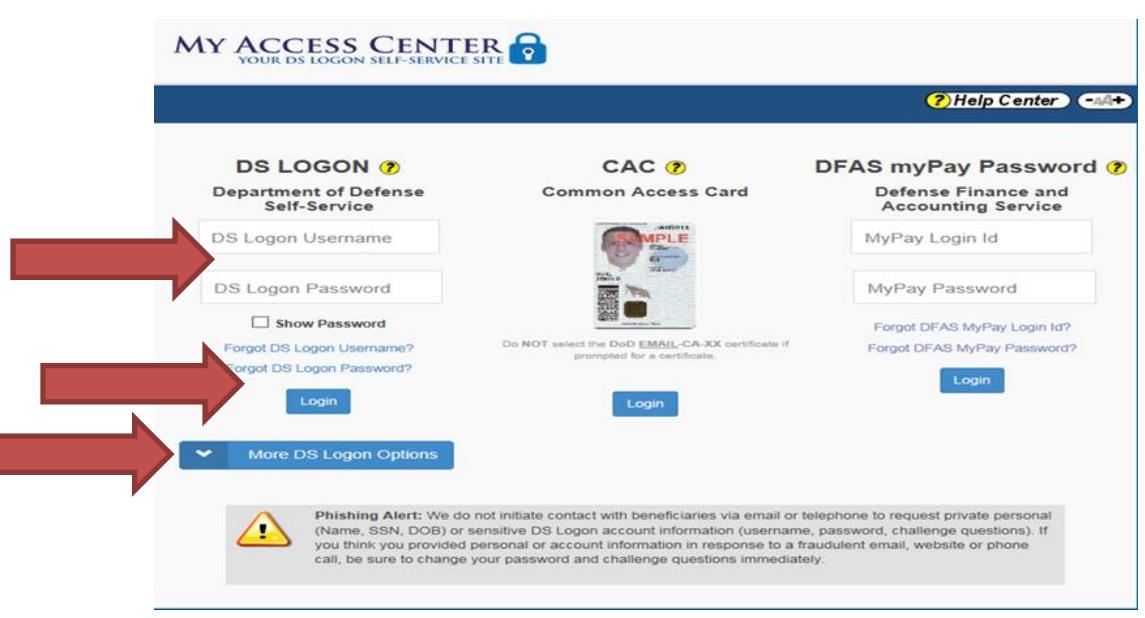

- Go to [My Access Center](https://myaccess.dmdc.osd.mil/) (https://myaccess.dmdc.osd.mil/) and select DS Logon. Enter your DFAS myPay or eBenefits username and password (both systems' passwords should be identical).
- Select Login
- Select More DS Logon Options if you need to complete any of the following:
	- o Change Password
	- o Manage Challenge Questions
	- o Deactivate My Account
	- o Add DS Logon Pin
	- o Manage Security Image

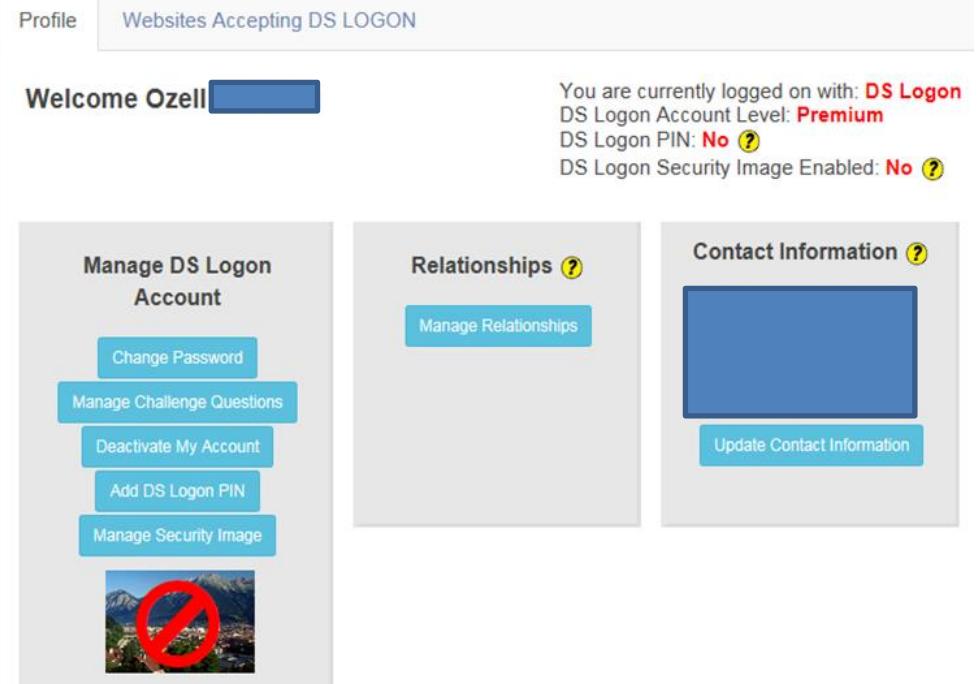

- If you have difficulty with any of the DS Logon options select Help Center and choose the appropriate topic area.

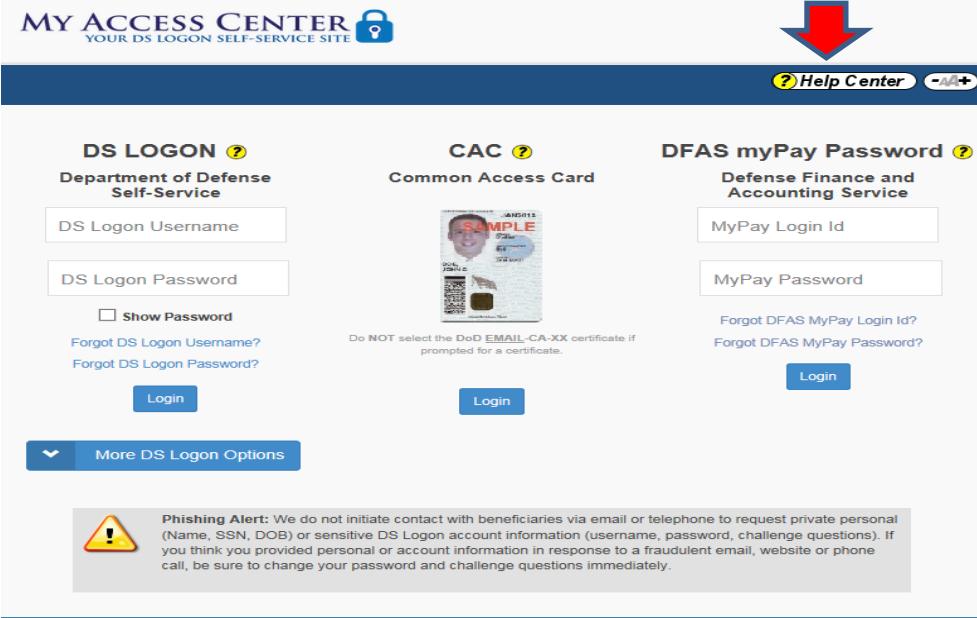

**To create a new DS Logon (Veterans), from More DS Logon Options, Select Need a DS Logon? and follow prompts to create account.**

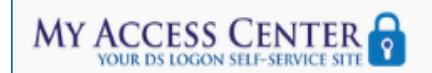

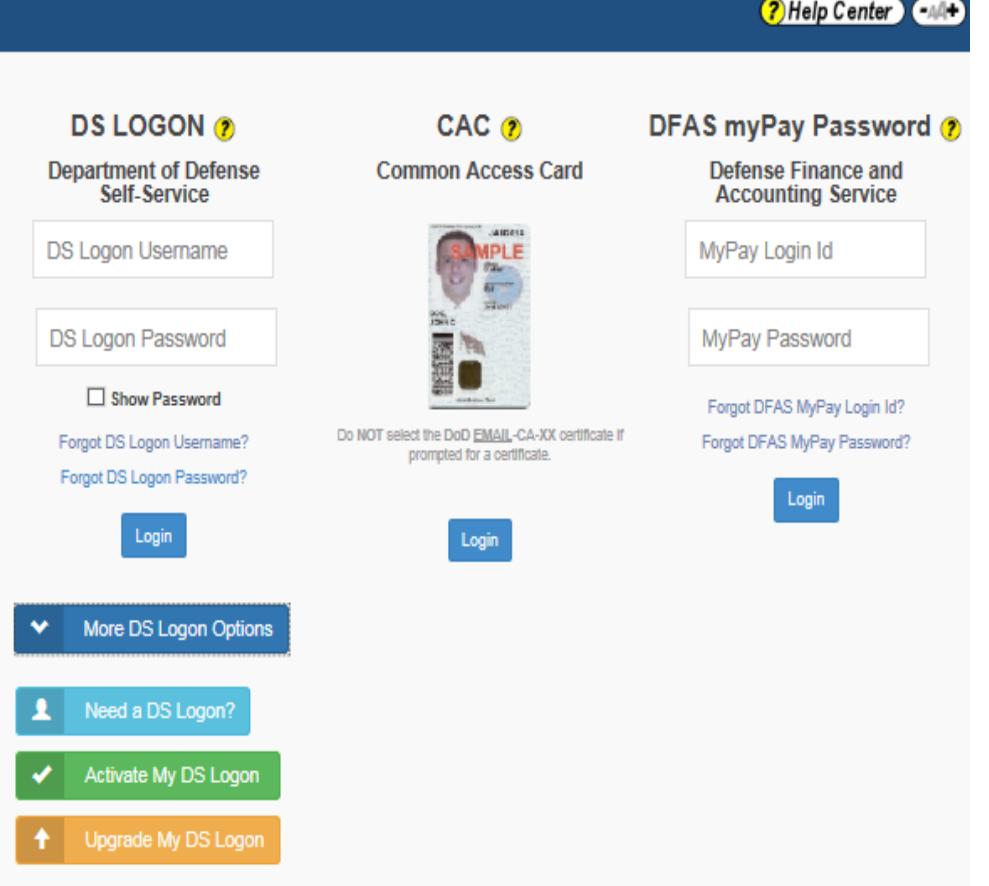

**To access the new VIP application, using a new Symantec Norton account (this option is for Non-Veterans and representatives), please see below:**

## **Create a new Norton Account**

To create a new Norton Account visit [Norton Account](https://login.norton.com/) (https://login.norton.com/) and select the Create an Account tab.

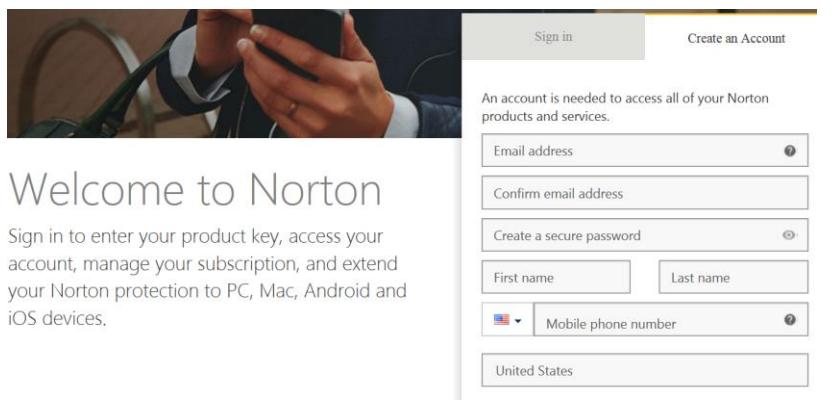

## **4**

- Enter and confirm your email address; create a secure password; enter your first and last name; enter your mobile phone number and select your country.
- Select Create Account. (Follow Norton prompts to make corrections).

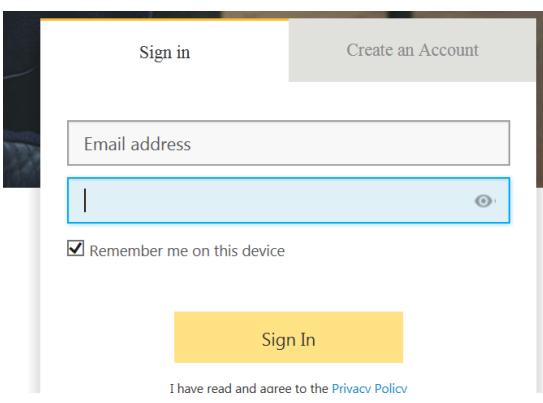

- Once your Norton account is created, you can sign into Norton using your email address and password.

If you have any questions, please call the VA OSDBU Call Center at 866-584- 2344.